# <<МЕНЮ РЕСТОРАНА БЫСТРОГО ПИТАНИЯ>>

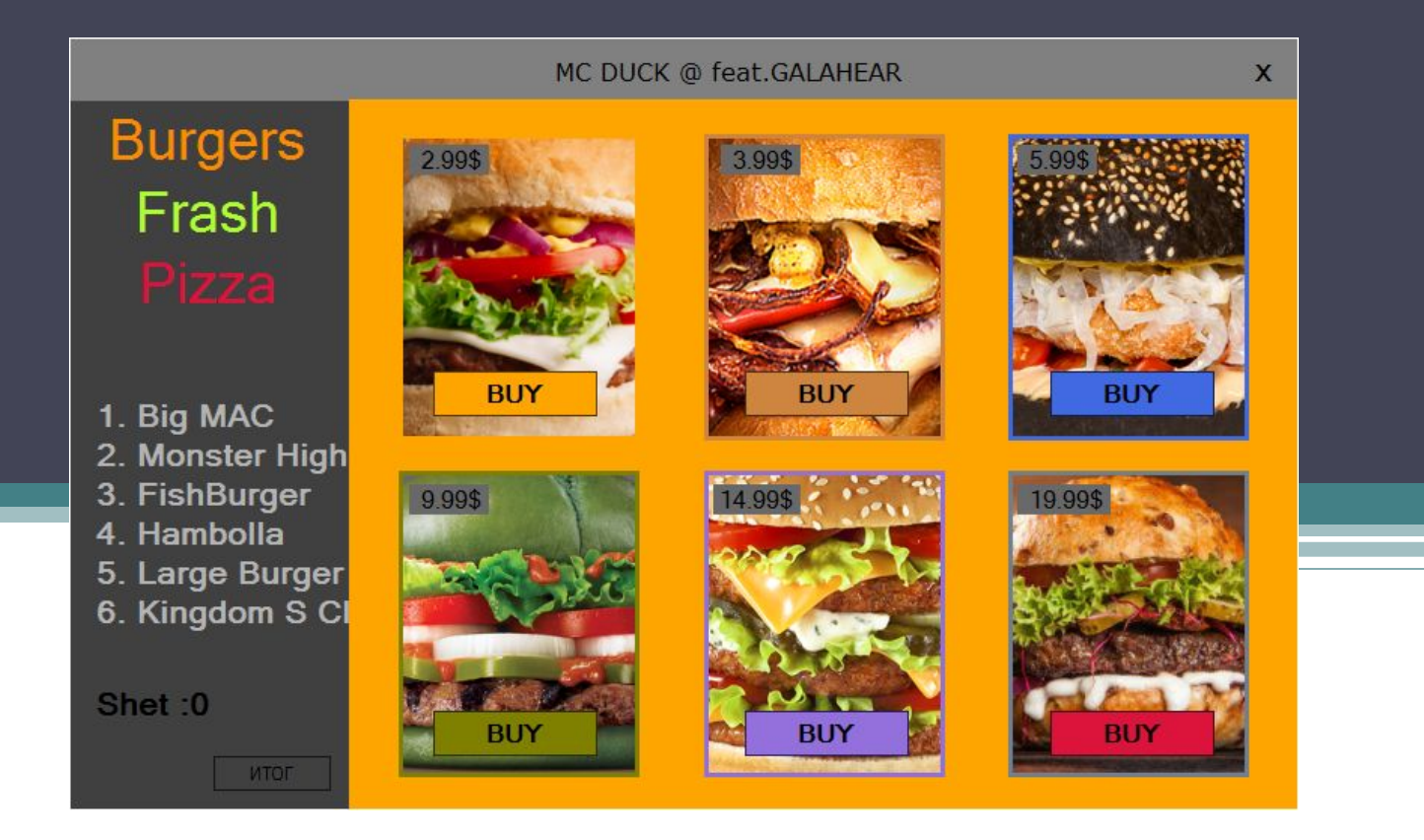

## КАК ВСЕ ЭТО СОЗДАВАЛОСЬ

на сцене размещаем **panel1** вот таким образом  $\bullet$ 

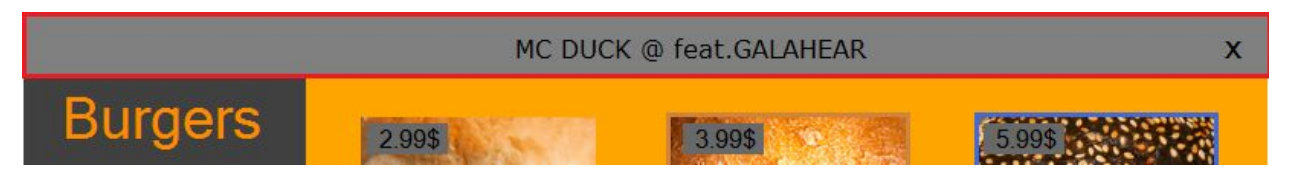

в нем находится label1 и один button1  $\bullet$ 

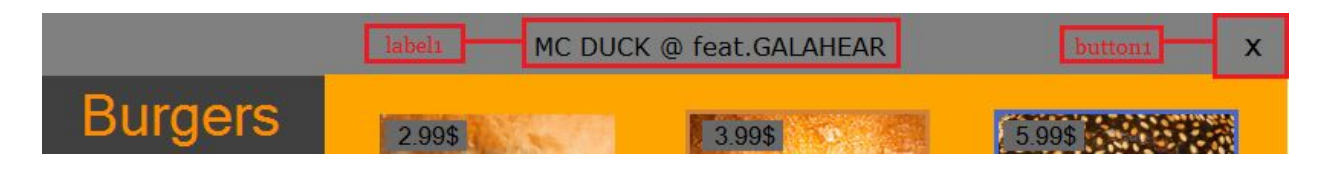

в label пишем название нашего ресторана и шрифт ставим: MS  $\bullet$ Reference Sans Serif; 12pt, а в button1 в тексте ставим букву X с таким шрифтом Arial Unicode MS; 15,75pt

#### • далее размещаем второй **panel2** слева

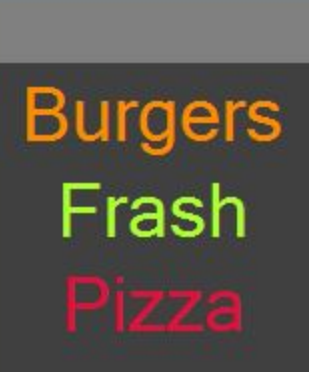

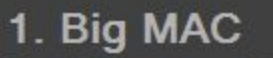

- 2. Monster High
- 3. FishBurger
- 4. Hambolla
- 5. Large Burger
- 6. Kingdom S CI

итог

Shet:0

в нем у нас будет **каталог** из 3их **Button** с помощью которого клиент сможет быстро перемещаться по вкладкам.

А также он может просматривать список всех бургеров, напитков и т д.

В него мы также добавим счетчик показывающий общую стоимость к оплате.

И добавим кнопку выводящий итог на экран.

### Каталог.

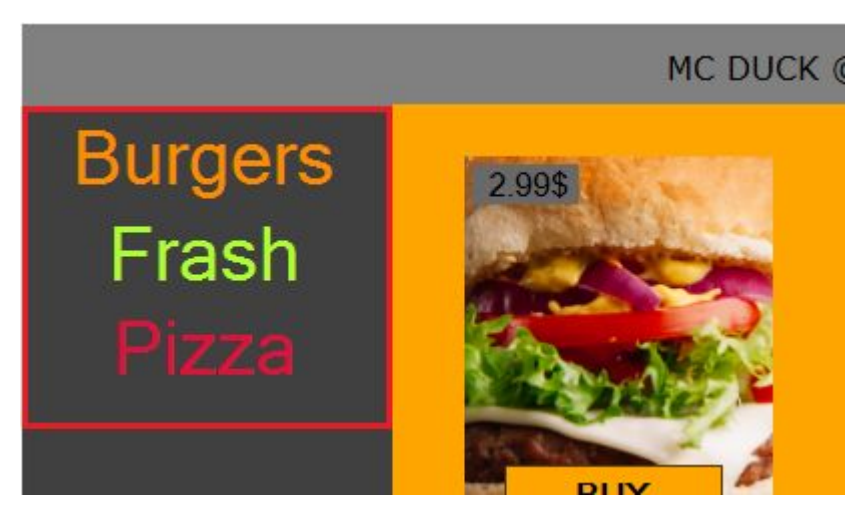

первый **button1** называем **Burgers** второй **button2** называем **Fresh** и третий **button3** называем **Pizza**

#### ниже название блюда.

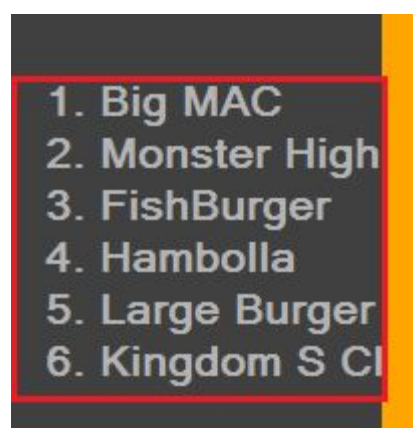

Сделанных с помощью **label.**

для того что бы клиент мог видеть сколько он тратит мы поставим ему два label'а в первую из них пишем Shet:, а во вторую о. вторая нам нужна что бы выводить сумму на экран.

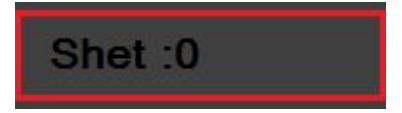

а на самом в низу поставим **button** и текст изменим на "итог". эта  $\bullet$ кнопка будет выводить чек.

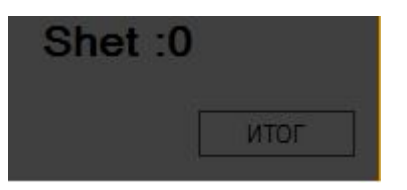

- с панелями разобрались теперь же создадим еще пользовательский  $\bullet$ элемент управления нажимаем проект > добавить пользовательский элемент управления... > пользовательский элемент управления, называем его **burgers**
- и в его свойстве ставим такие настройки

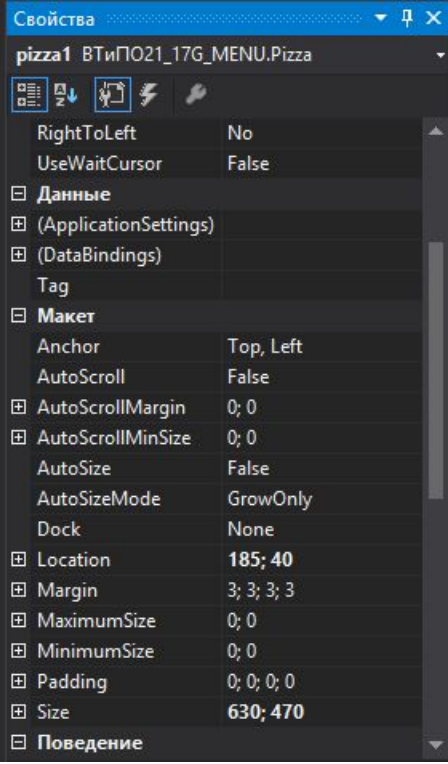

### цвет меняем на Orange.

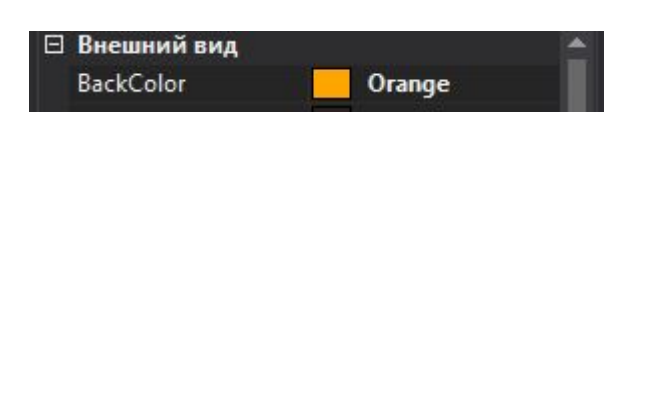

- кидаем на сцену **panel** это нужно что бы сделать обводку вокруг картины которую мы добавим и для симметрий
- изменяем его свойства

далее добавляем внутрь панели **picture box** и загружаем картинку нажимаем на

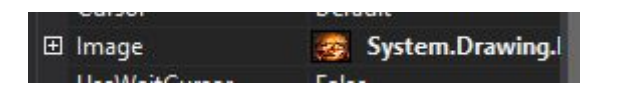

и выбираем Локальные ресурсы и импортировуем нужный нам **image**

для того что бы масштабировать картинку нажимаем на треугольник

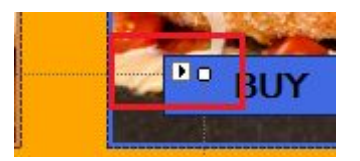

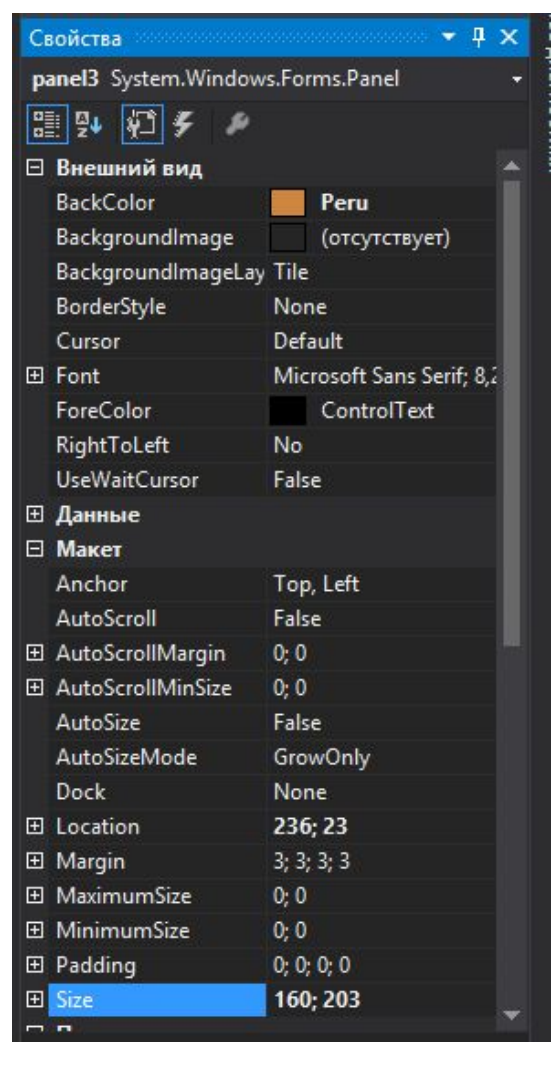

- располагаем нашу картинку как нам угодно.
- на этом с картинками закончили теперь на последок ставим **button** внизу панели и меняем текст на **buy** и укажем цену с помощью **label**
- у меня получилось так :

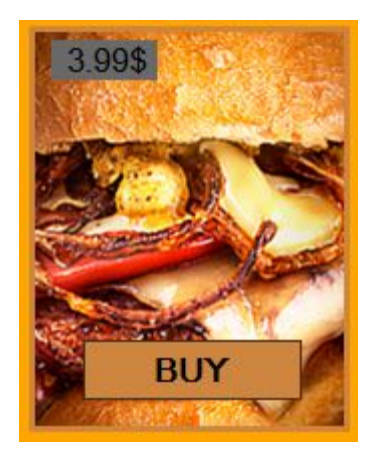

• теперь нам надо преумножить нашу панель что бы заполнить все пространство

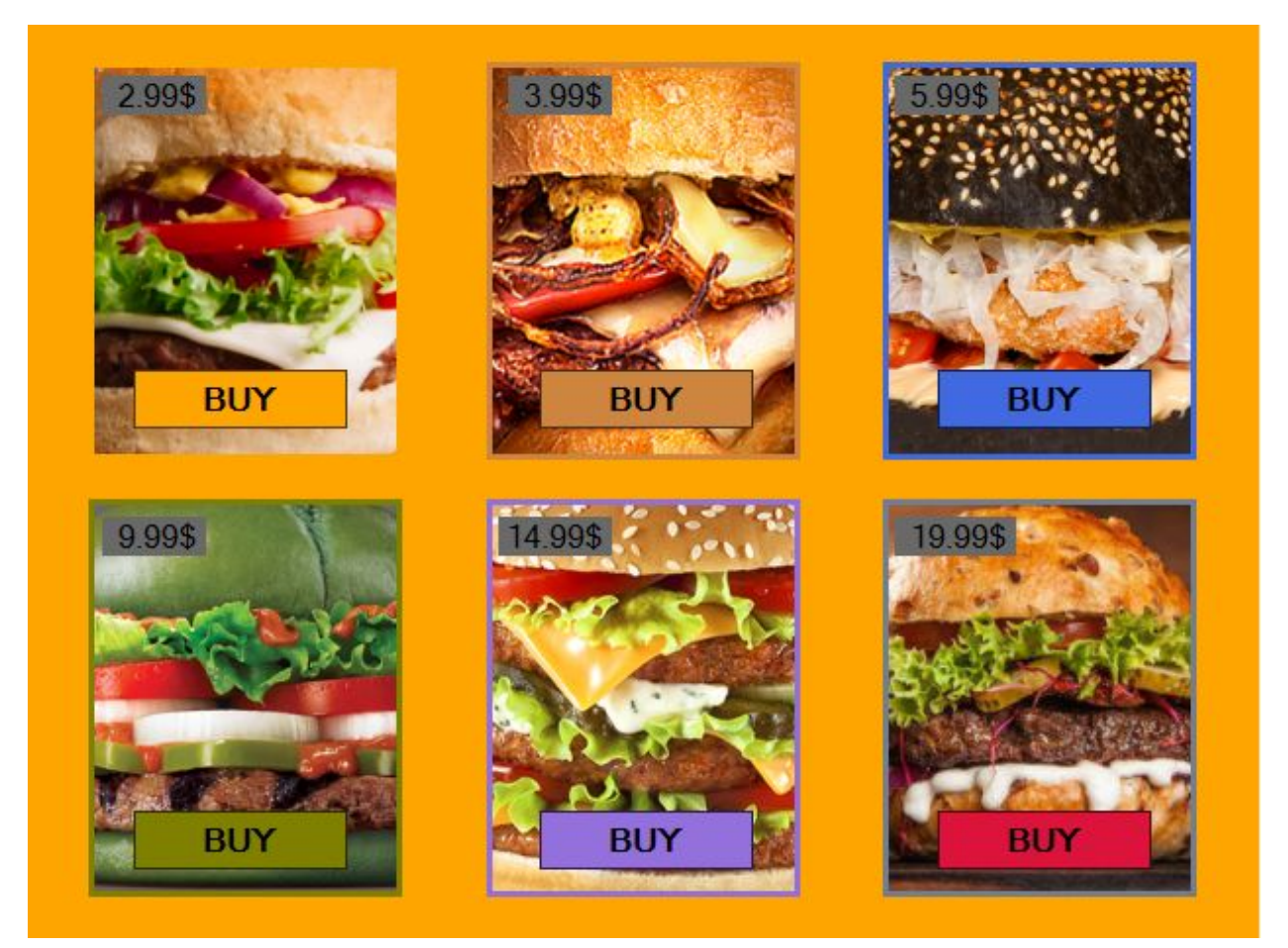

- после того как закончили нажимаем на наш проект правой кнопкой мышью
- и нажимаем пересобрать.

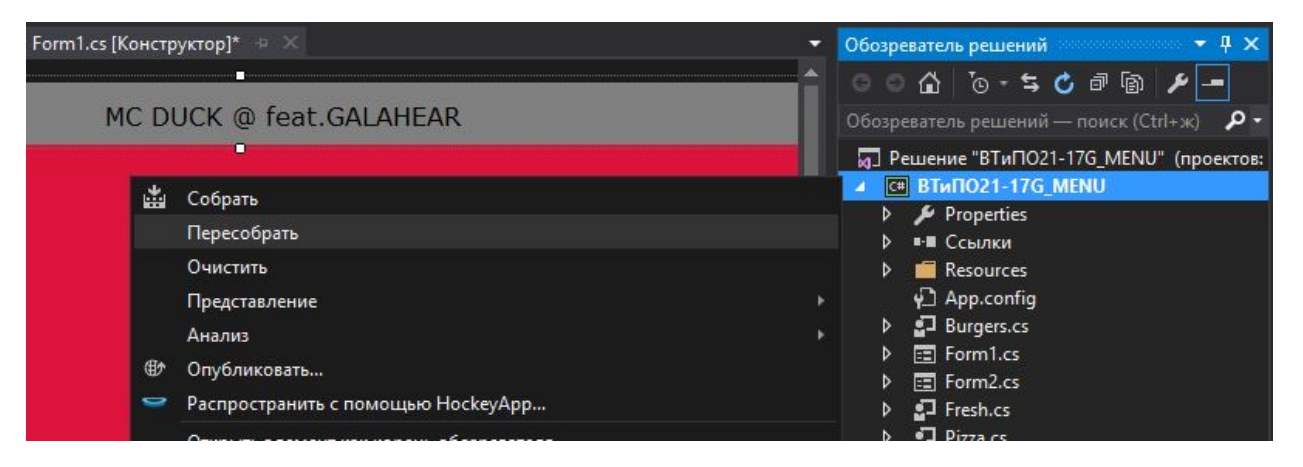

после этого действия у нас должно появиться наша панель в панели инструментов

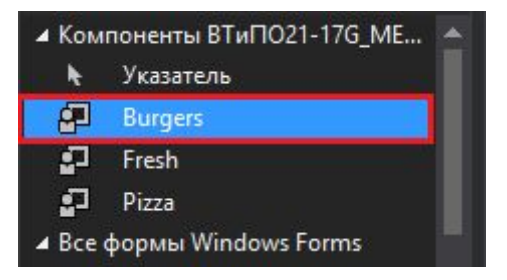

#### • перейдем к коду

- объявляем переменную с типом double назовем его shet он будет показывать текущую счет
- перейдем в наш конструктор и нажмем два раза на кнопку BUY и в нем пишем
- для каждого бургера свою цену

```
private void Button2 Click(object sender, EventArgs e) //1.6yprep
   shet = shet + 2.99;
private void Button3 Click(object sender, EventArgs e)//2.6yprep
   shet = shet + 3.99;
private void Button4_Click(object sender, EventArgs e)//3.6yprep
   shet = shet + 5.99;
private void Button5 Click(object sender, EventArgs e)//4.6yprep
   shet = shet + 9.99;
private void Button6 Click(object sender, EventArgs e)//5.6yprep
   shet = shet + 14.99;
private void Button7 Click(object sender, EventArgs e) //6. Бургер
   shet = shet + 19.9;
```
• для того чтобы мы могли переключаться между вкладками напишем внутри кнопок burgers, fresh и pizza следующий код

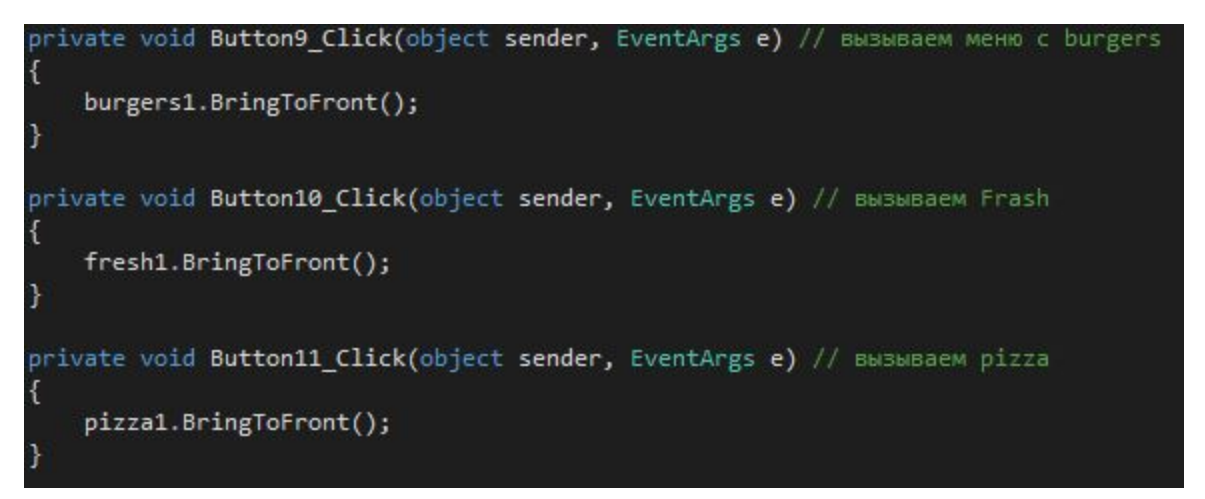